## **Set Up Direct Deposit – UW‐Shared Services Instructions:**

https://uwservice.wisconsin.edu/ pg. 1/1 Last Revised: 1/25/2019 1. Click **Update Direct Deposit** on the Payroll information tile on MyUW.

NOTE: The Portal can be accessed from anywhere with Internet access, including your Smart Phone or Tablet

- a. **All UW**: Employees can access the MyUW System portal at https://my.wisconsin.edu/
- b. **UW Madison**: Employees can access the MyUW Madison portal at https://my.wisc.edu/
- 2. Click **Add Account**
- 3. Enter Account Information
- 4. Click **Save**

NOTE: A confirmation email will be sent to business email on file.

5. **Sign out** of the page through the stacked menu in the upper right corner.

## Enter Additional Accounts:

Up to three accounts can be entered, for paycheck distribution.

- 1. Click the **plus sign** (+) at the top of the accounts list.
- 2. Enter account information including a deposit type of amount or percent and the corresponding value.
- 3. Click **Save**.
- 4. Repeat steps 1‐3 for additional account if necessary.

NOTE: If entering 3 accounts, the order money is deposited can be modified by clicking the Reorder button.

5. **Sign out** of the page through the stacked menu in the upper right corner.

## **Self‐Service: Direct Deposit, Initial Set‐Up Screen‐Shots**

Last Revised: 1/6/2020

Log into MyUW‐System:

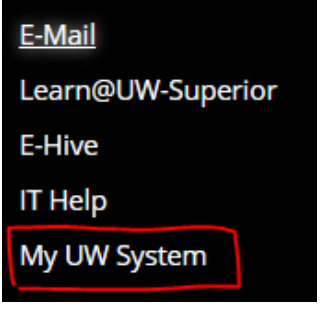

Select UW‐Superior:

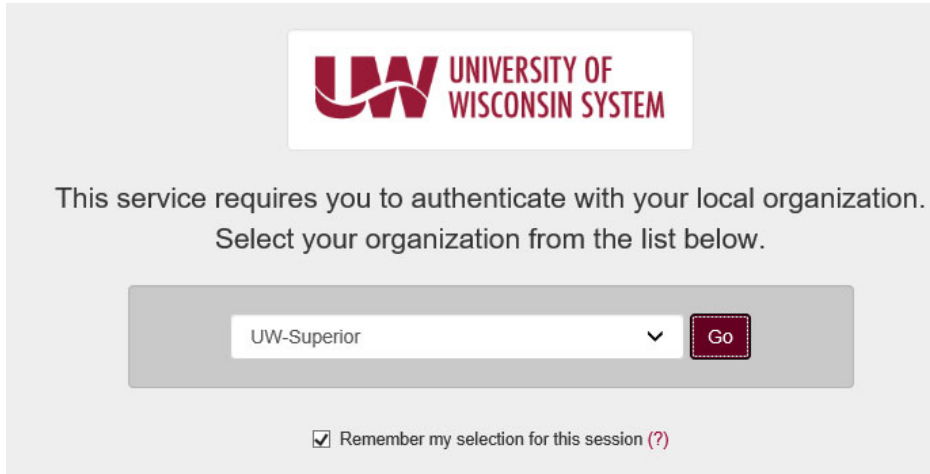

Log into the Portal:

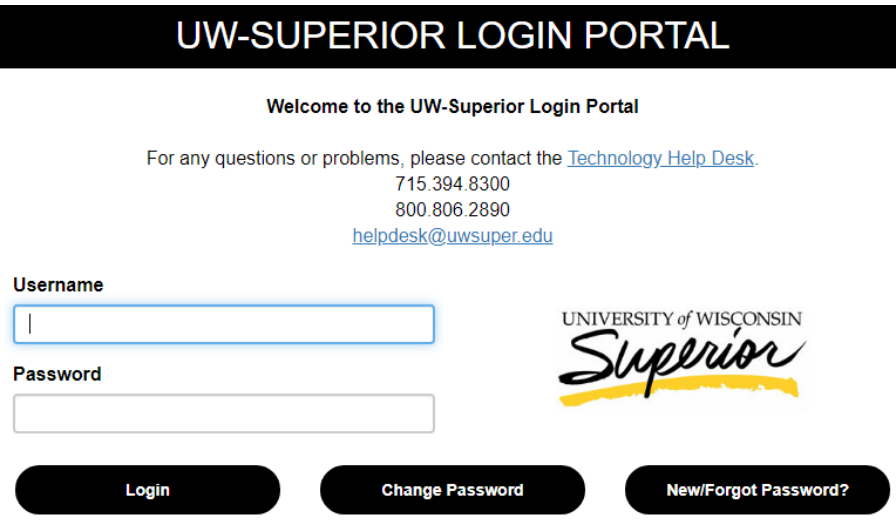

Click here for instructions on using this portal.

In the Payroll Information section, select "Update Direct Deposit":

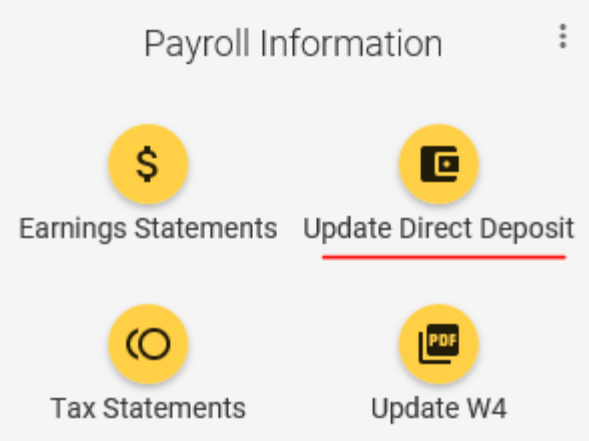

Click Add Account and enter the account information:

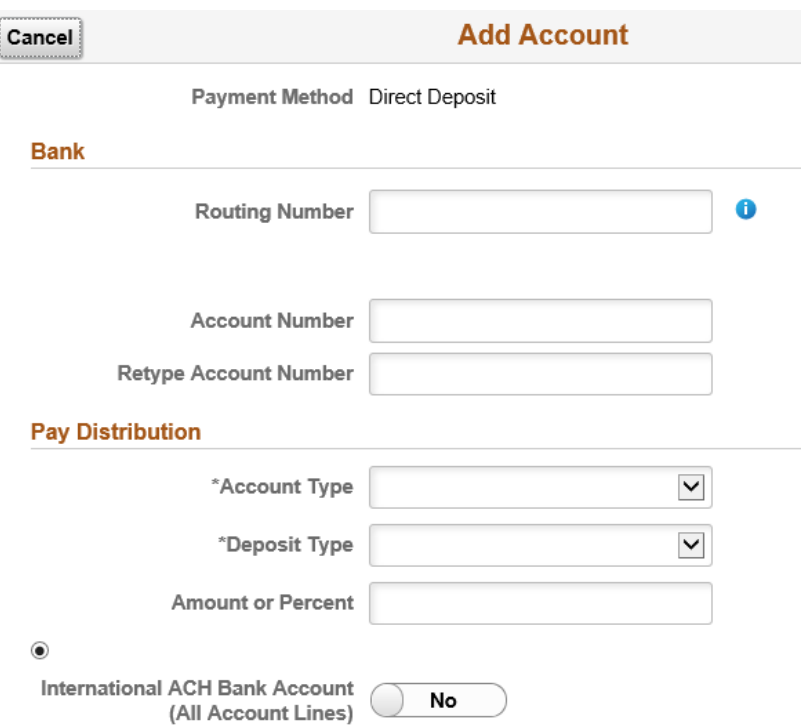

Click Save – which can be found in the upper right hand corner (a confirmation email will be sent to business email on file – most likely will go to your "uwsuper" account):

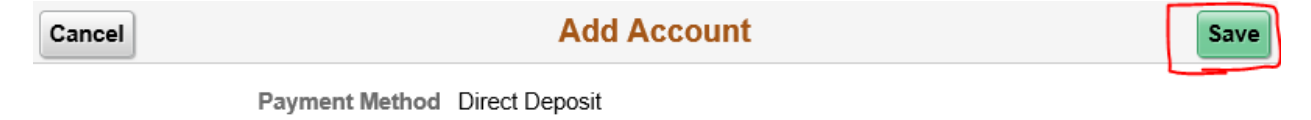